### **BeyondInsight and Password Safe Secure Remote Access Integration**

#### **Table of Contents**

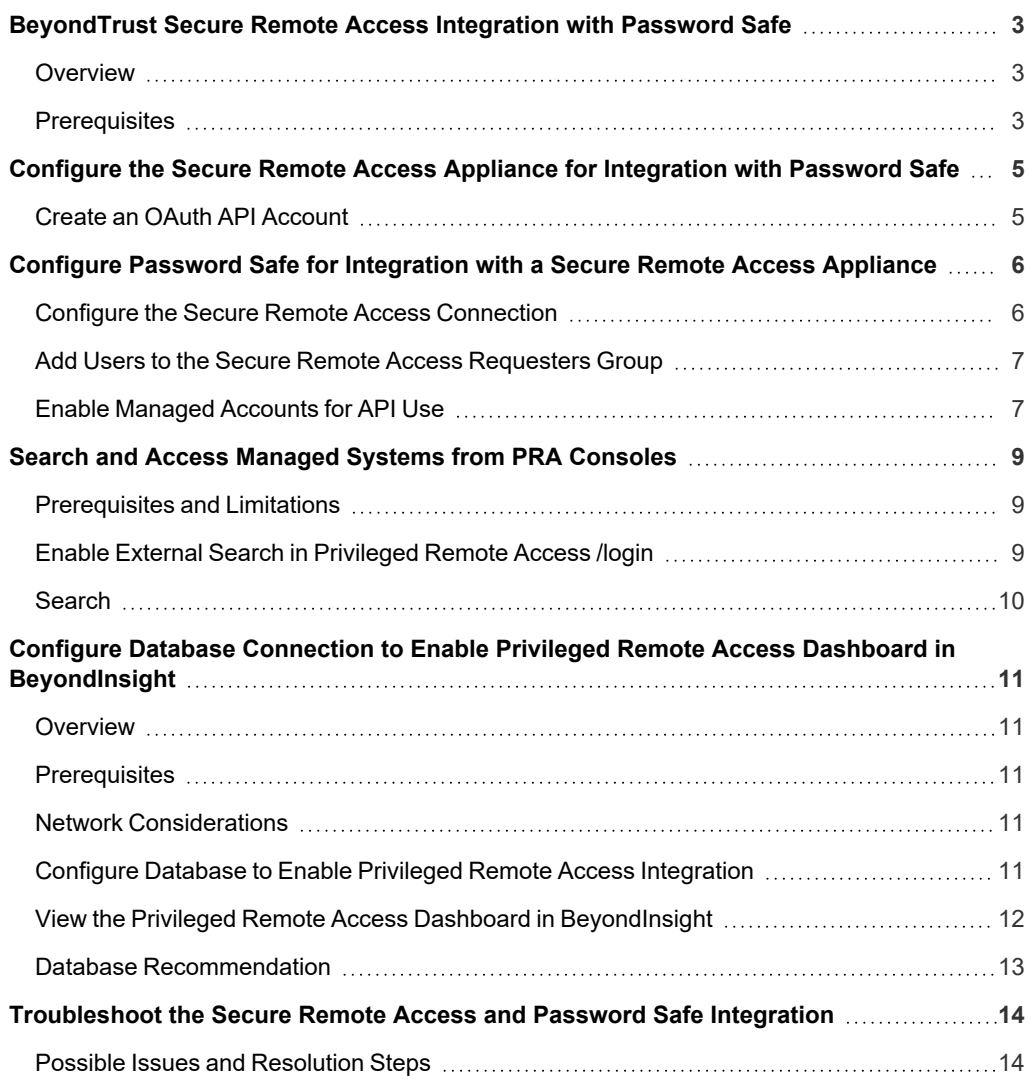

### <span id="page-2-0"></span>**BeyondTrust Secure Remote Access Integration with Password Safe**

#### <span id="page-2-1"></span>**Overview**

The Secure Remote Access integration with Password Safe enables automatic password injection to authorized systems through an encrypted BeyondTrust connection, which removes the need to share and expose credentials to privileged accounts. In addition to the automatic rotation and retrieval of managed local accounts, Password Safe can also retrieve linked accounts, giving domain admins and other privileged users access to those credentials on the targeted system. If enabled within the Privileged Remote Access /login administrative software, Password Safe Managed RDP and shell systems can be searched and accessed from the Privileged Remote Access access consoles.

The Secure Remote Access integration enables:

- One-click password injection and session spawning
- Credentials to never be exposed to authorized users of BeyondTrust
- Access to systems on or off the network with no preconfigured VPN or other routing in place
- Passwords to be securely stored in Password Safe

Password Safe uses the BeyondTrust Endpoint Credential Manager (ECM) service to communicate with the Secure Remote Access Appliance. The ECM service is pre-installed with Password Safe, and configuring Secure Remote Access in Password Safe configures the API user, group, and registration. Once a Secure Remote Access connection is configured within Password Safe, users see a list of administrator-defined credentials for the endpoints they are authorized to access. A set of these credentials can be selected when challenged with a login screen during a remote session, and the user is automatically logged in, having never seen the username/password combination.

Password Safe handles all elements of securing and managing the passwords, so policies that require password rotation after use are inherently supported. The Secure Remote Access Appliance handles creating and managing the access to the endpoint, as well as recording and controlling the level of access granted to the user. This includes what the user can see and do on that endpoint.

Note: In the case where you need to deploy the ECM plugin separately, as opposed to using the ECM service that is bundled with Password Safe, the ECM is deployed to a hardened Windows Server inside the firewall, typically in the same network as *the Password Safe instance.*

If you are not using the bundled ECM plugin, Contact Support for assistance integrating BeyondTrust Secure Remote Access *and Password Safe.*

#### <span id="page-2-2"></span>**Prerequisites**

- Password Safe Cloud or On-premises 21.2 or later release
- A Secure Remote Access Appliance
- <sup>l</sup> TCP Port 443 must be open for communication between the Password Safe API and the Secure Remote Access Appliance API
- Searching and accessing Password Safe Managed Systems from the PRA access consoles requires:
	- o A deployed Jumpoint in PRA.
	- o The Password Safe installation must use the same user authentication method as Privileged Remote Access.

o The Endpoint Credential Manager software must be version 1.6 or higher.

For integrations with Password Safe Cloud, a resource broker can be installed on the same server as the Jumpoint. For large scale deployments, these services may need dedicated systems.

**SALES:** www.beyondtrust.com/contact **SUPPORT:** www.beyondtrust.com/support **DOCUMENTATION:** www.beyondtrust.com/docs 4

### <span id="page-4-0"></span>**Configure the Secure Remote Access Appliance for Integration with Password Safe**

<span id="page-4-1"></span>Minimal configuration is necessary on the BeyondTrust Secure Remote Access Appliance, as follows:

#### **Create an OAuth API Account**

Create an API account to be used within Password Safe to make command API calls to the Secure Remote Access Appliance.

- 1. Navigate to **/login > Management > API Configuration**.
- 2. Click **Add**.

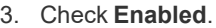

- 4. Enter a name for the account.
- 5. Copy the **OAuth Client ID** and **OAuth Client Secret**, as these are required when configuring the **Secure Remote Access** connection settings in Password Safe.
- 6. Set the following **Permissions**:
	- <sup>l</sup> **Command API**: Full Access.
	- **Reporting API:** Allow Access to Access Session Reports and Recordings.
	- <sup>l</sup> **Endpoint Credential Manager API**: Allow Access.
		- If ECM groups are enabled on the site, select which **ECM Group** to use. ECMs that are not associated with a group come under **Default**.

*Note: The ECM Group feature is only present if enabled when your site is built. If it is not present, please contact your site administrator.*

7. Click **Save** to create the account.

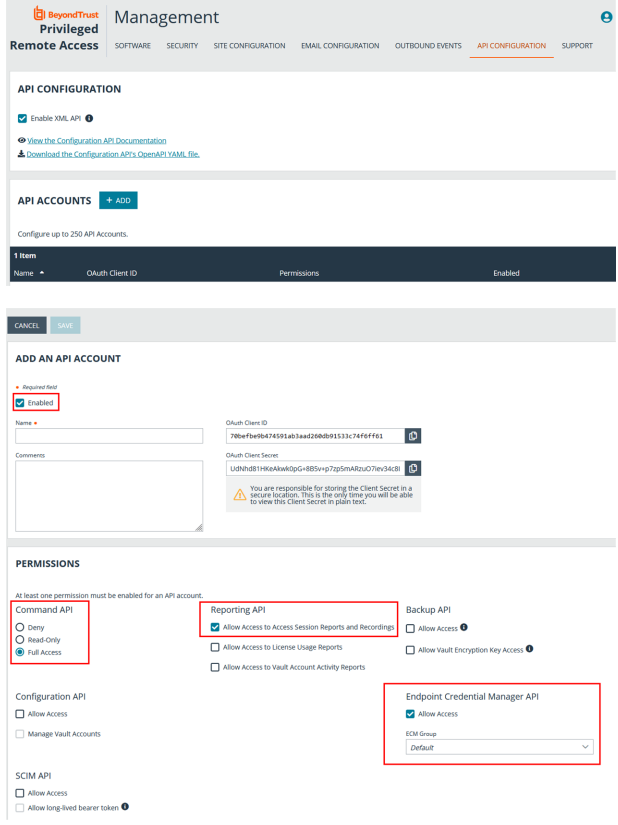

### <span id="page-5-0"></span>**Configure Password Safe for Integration with a Secure Remote Access Appliance**

The integration requires minimal setup within Password Safe and is designed to work with your existing data as it stands. The following steps are required:

- <sup>l</sup> Configure the **Secure Remote Access** connection settings to use Password Safe as a credential source.
- <sup>l</sup> Add users to the auto-created **Secure Remote Access Requesters** group.
- <span id="page-5-1"></span>• Enable managed accounts for API use.

#### **Configure the Secure Remote Access Connection**

- 1. In the BeyondInsight Console, navigate to **Configuration > Secure Remote Access > Connect to Secure Remote Access**.
- 2. Provide the **Host** and **Port** information to connect to your Secure Remote Access Appliance. The host is the URL of the Secure Remote Access site.
- 3. Obtain the **OAuth Client ID** and **OAuth Client Secret** for the API account you created in your Secure Remote Access Appliance, and enter these into the **Client ID** and **API Key** fields.
- 4. Set the number of minutes for the **Release Duration**.
- 5. Click **Update Settings**.

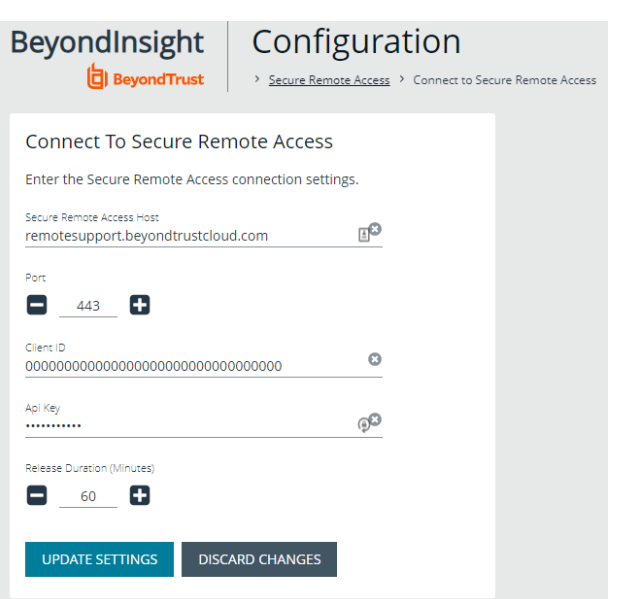

Upon completion of this form, BeyondInsight does the following:

- <sup>l</sup> Creates an all-day auto-approve access policy called **Secure Remote Access Approval Policy**
- <sup>l</sup> Creates an API registration called **Secure Remote Access Integration**
- <sup>l</sup> Creates a group called **Secure Remote Access Requesters** that uses the **Secure Remote Access Approval Policy** and the **Secure Remote Access Integration** API registration
- <sup>l</sup> Configures the ECM application with the **Secure Remote Access Integration** API registration

Note: Although BeyondInsight creates a default access policy, API registration, and group to use for Secure Remote Access integration to simplify your configuration steps, you may use groups, access policies, and API registrations that you manually *create, or you may modify these auto-generated ones to suit your needs.*

#### <span id="page-6-0"></span>**Add Users to the Secure Remote Access Requesters Group**

- 1. In the BeyondInsight Console, under **Role Based Access**, click **User Management**.
- 2. Locate the **Secure Remote Access Requesters** group and click the vertical ellipsis button for the group.
- 3. Select **View Group Details**.
- 4. Under **Group Details**, select **Users**, and then assign users to the group.

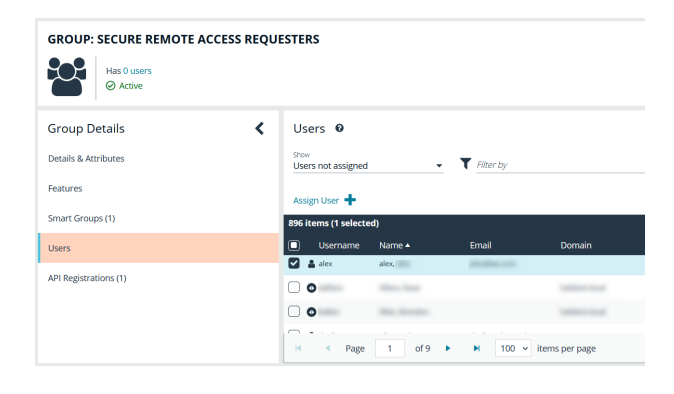

#### <span id="page-6-1"></span>**Enable Managed Accounts for API Use**

By default, managed accounts are not accessible via the API. The accounts need to be configured to allow access through the integration.

- 1. In the BeyondInsight Console, select **Managed Accounts**.
- 2. Select the managed account, and then click the vertical ellipsis button.
- 3. Select **Edit Account**.

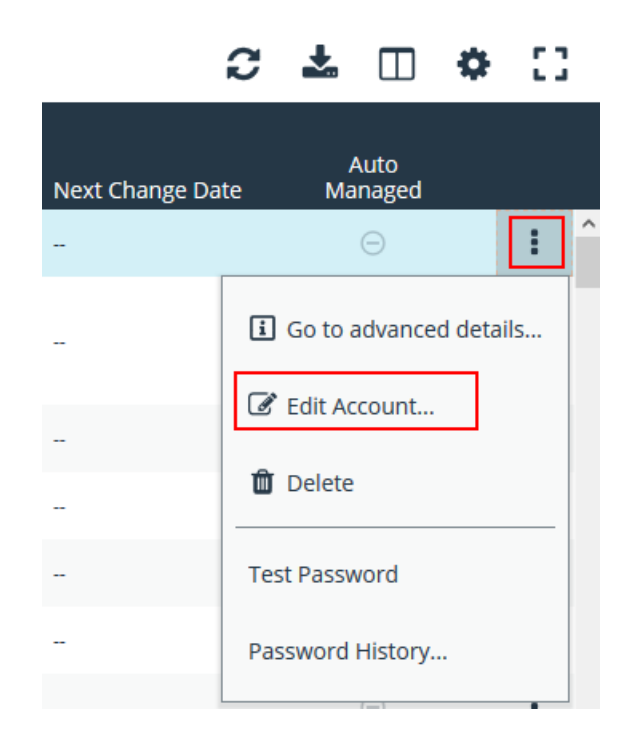

- 4. Under **Account Settings**, toggle the slider to **API Enabled (yes)**.
- 5. Click **Update Account**.

*Tip: Admins also have the option to automate this step by adding Manage Account Settings under Actions in the Smart Rule, and setting the API Enabled option to yes.*

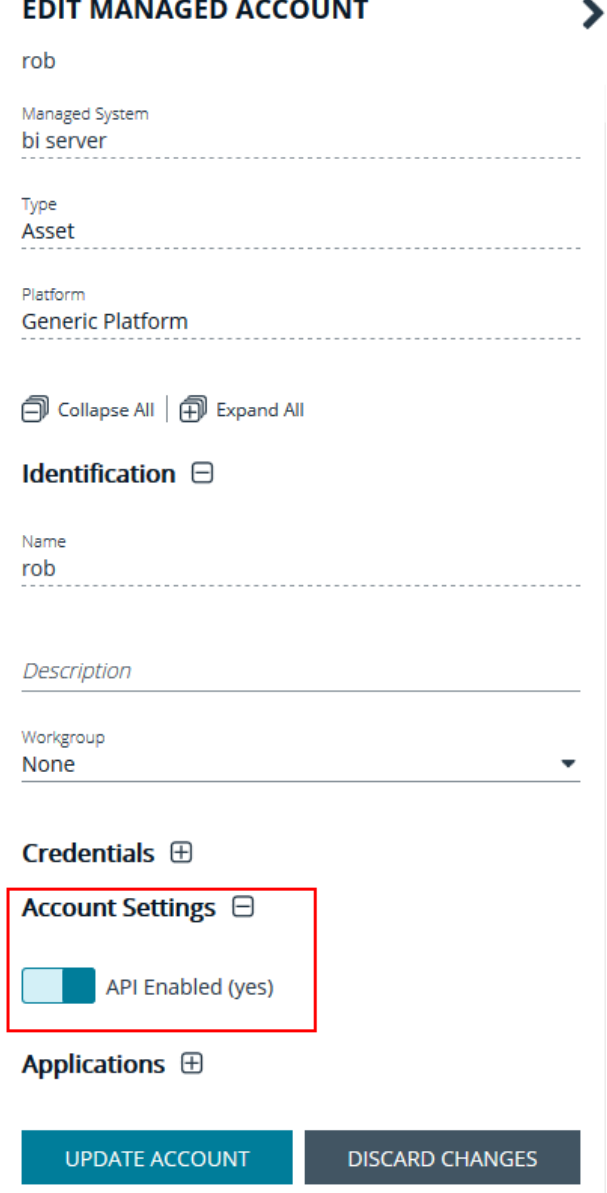

Once Secure Remote Access is successfully configured and your managed accounts are enabled for API use within Password Safe, you can then access systems within your Secure Remote Access Appliance using credentials stored in Password Safe.

### <span id="page-8-0"></span>**Search and Access Managed Systems from PRA Consoles**

#### <span id="page-8-1"></span>**Prerequisites and Limitations**

The Password Safe and Secure Remote Access integration must be fully configured before Managed Systems can be searched and accessed.

Searching and accessing Password Safe Managed Systems requires a deployed Jumpoint in PRA. In addition, the Password Safe installation must use the same user authentication method as Privileged Remote Access.

This feature is available for Managed RDP and shell systems. Web Jump and multiple Jumpoints (network) are not available, but are planned for future releases.

<span id="page-8-2"></span>Clustered Jumpoints can be used, and external Jump items do not count toward the endpoint license count.

#### **Enable External Search in Privileged Remote Access /login**

External Jump must be enabled before use.

- 1. In **/login**, navigate to **Management > Security**.
- 2. Scroll down to **Access Console.**
- 3. Check **Allow Search for External Jump Items**.
	- The setting does not take effect until the software is restarted.
	- <sup>l</sup> A pop-up window provides the options to **Restart Now** or **Restart Later**. If you are also changing the External Jump Group Name, you can select **Restart Later**.
- 4. Select the **Jumpoint for External Jump Sessions** from the dropdown list of available Jumpoints.
	- <sup>l</sup> This field is available only when **Allow Search for External Jump Items** is checked.
	- All sessions started from external Jump items are performed through the Jumpoint selected here. This Jumpoint must be positioned on the network to have connectivity to any of the external Jump items that are potentially returned by the ECM.
- 5. Enter an **External Jump Item Group Name**.
	- <sup>l</sup> This field is available only when **Allow Search for External Jump Items** is checked.
	- <sup>l</sup> The default is **External Jump Items**.
	- This name displays when viewing Jump Groups in the Access Console or the Web Access Console.
- 6. Click **Save**.
- 7. A pop-up window provides the options to **Restart Now** or **Restart Later**. Click **Restart Now** to enable external search or apply other changes made.

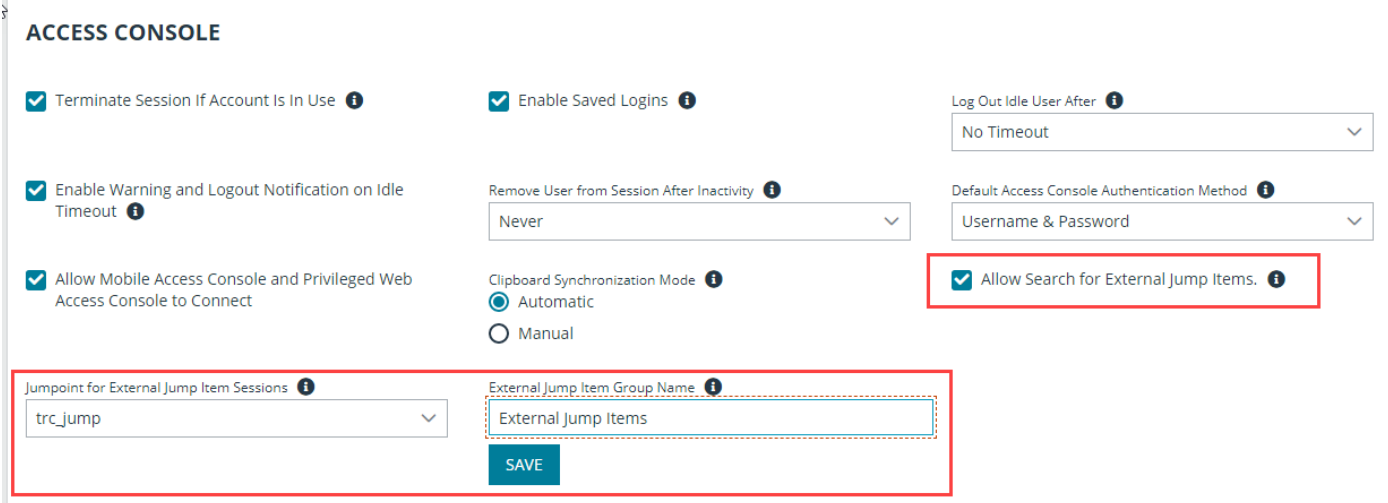

#### <span id="page-9-0"></span>**Search**

Once configured and enabled, external Jumpoints can be searched in the Access Console and the Web Access Console.

- 1. Go to the console, and view the list of Jump Groups.
- 2. Select the group for external Jump items. The name of this group is the name provided when you enabled external search.

Tip: You can skip this step and run the search from the default My Jump Groups, as the search includes external Jump items *with other results.*

- 3. No entries appear in this group until a search is run. Enter a search term or characters to see available endpoints found in Password Safe.
	- <sup>l</sup> In the Access Console, details displayed about each Jump item include the **Hostname/IP**, **Jump Method** (RDP or shell), and **Comments**. Click the Jump Item or Endpoint for additional information and the option to Jump.
	- <sup>l</sup> In the Web Access Console, details displayed also include **Status** and **Last Accessed**. Click the **i** icon at the right end of the row for additional information and the option to Jump.

Note: Jump items may display but not be available, and show the comment Jumpoint for External Jump Items not configured. This occurs when an appropriate Jumpoint for External Jump Sessions has not been selected when enabling *external search.*

4. Once a Jump item or endpoint has been accessed, it is available in the **Recently Used** group.

**SALES:** www.beyondtrust.com/contact **SUPPORT:** www.beyondtrust.com/support **DOCUMENTATION:** www.beyondtrust.com/docs 10

### <span id="page-10-0"></span>**Configure Database Connection to Enable Privileged Remote Access Dashboard in BeyondInsight**

#### <span id="page-10-1"></span>**Overview**

Administrators can leverage the Privileged Remote Access Dashboard in the BeyondInsight console to view session details and reports of Privileged Remote Access sessions. Administrators who utilize the existing reporting functionality of /login can continue to view session details, reports, and session recordings in the /login interface.

The Privileged Remote Access integration with BeyondInsight relies on the BeyondTrust Integration Client for session reporting data. **BeyondInsight** interacts with the Integration Client's **BGSessions** database directly.

A username and password are required to access the Integration Client's **BGSessions** database, and this user must have access to the **BGSessions** tables. We recommend this user have read-only access. Once the username and password are setup, review the below prerequisites and network considerations, and then follow the steps to configure the database connection in BeyondInsight.

*For more information on the BeyondTrust Integration Client, please see the [Integration](https://www.beyondtrust.com/docs/privileged-remote-access/how-to/integrations/ic/index.htm) Client Guide at <https://www.beyondtrust.com/docs/privileged-remote-access/how-to/integrations/ic/index.htm>.*

#### <span id="page-10-2"></span>**Prerequisites**

٦

The following software is required:

- BeyondTrust Integration Client (version 1.7.0 or later)
- BeyondInsight (version 6.10 or later)
- Privileged Remote Access (version 19.2.1 or later)

#### <span id="page-10-3"></span>**Network Considerations**

TCP ports 443 and 1433 must be open.

- The BeyondTrust Integration Client uses port 443 to make API calls to Privileged Remote Access.
- <sup>l</sup> The BeyondTrust Integration Client uses port 1433 to store Privileged Remote Access session data in the **BGSessions** SQL server database.
- <sup>l</sup> BeyondInsight uses port 1433 to query the **BGSessions** SQL server database to retrieve Privileged Remote Access session data.

#### <span id="page-10-4"></span>**Configure Database to Enable Privileged Remote Access Integration**

- 1. From the home page or left menu in BeyondInsight, click **Configuration**.
- 2. Under **Secure Remote Access**, click **Database Configuration**.

- 3. Provide the settings to connect to your Integration Client's **BGSessions** database where the Privileged Remote Access session data is stored:
	- **Server:** Hostname or IP address for the SQL Server hosting the Integration Client's **BGSessions** database.
	- **Database Name**: Name of the database that contains the Privileged Remote Access session data. **BGSessions** is default.
	- <sup>l</sup> **Integrated Security**: If toggled to **yes**, the current Windows account credentials are used for authentication. If toggled to **no**, the username and password are specified in the connection.
	- <sup>l</sup> **SQL User**: Username used to the access the **BGSessions** database.
	- **SQL Password: Password for the SQL User.**
	- **Connection Timeout:** Timeout in seconds to wait for a connection to open.
	- **Query Timeout:** Timeout in seconds to wait for the command to execute.
- 4. Click **Test Connection** to verify connectivity to the database.
- 5. Click **Update Settings**.

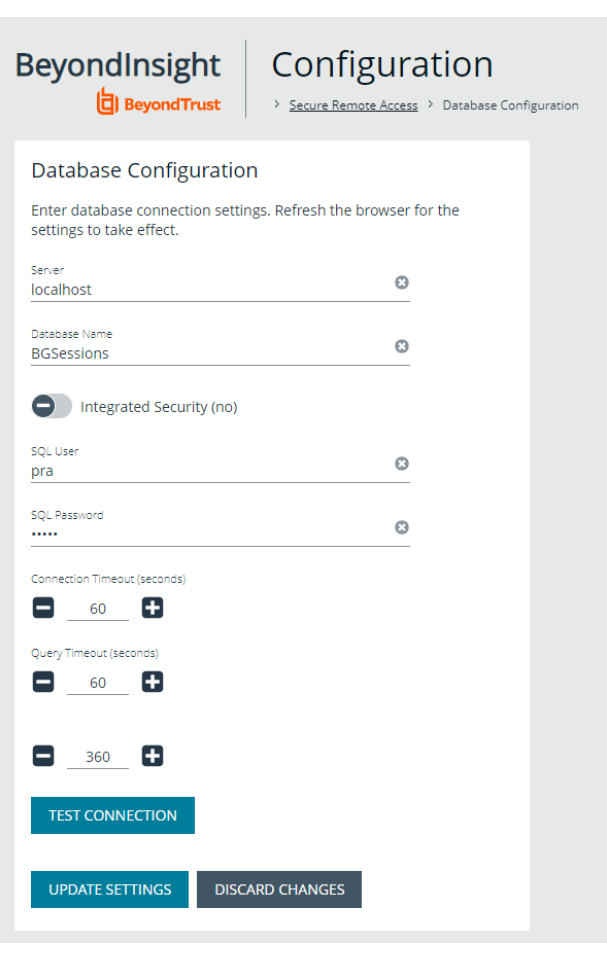

Note: After initial setup, you must refresh your browser for the Privileged Remote Access option to display in the left menu in *BeyondInsight. Clicking the Privileged Remote Access option brings you to the Privileged Remote Access Dashboard.*

#### <span id="page-11-0"></span>**View the Privileged Remote Access Dashboard in BeyondInsight**

- 1. From the left menu in BeyondInsight, click **Privileged Remote Access**.
- 2. In the **Dashboard**, you can quickly view a summary of **Privileged Remote Access** session data in each card.
- 3. Click the items within each card to review the specific records for that item in a grid view, which can be sorted, filtered, and exported as required.

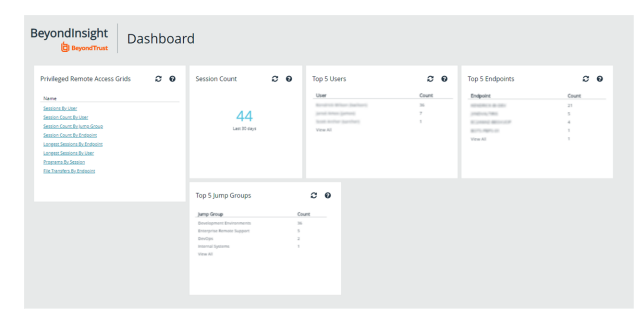

**SALES:** www.beyondtrust.com/contact **SUPPORT:** www.beyondtrust.com/support **DOCUMENTATION:** www.beyondtrust.com/docs 12

*Tip: You can customize the Privileged Remote Access Dashboard by adding and removing tiles, and rearranging tiles from the Dashboard Editor page in BeyondInsight.*

*To access the Dashboard Editor, click Dashboard (Preview) the left menu in BeyondInsight, and then select Privileged Remote Access Dashboard from the Your Dashboards list.*

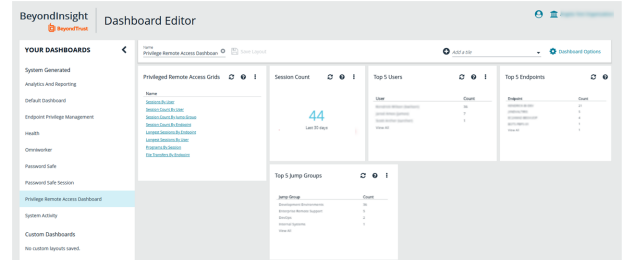

#### <span id="page-12-0"></span>**Database Recommendation**

To assist with troubleshooting potential performance issues between the Privileged Remote Access Dashboard and the **BGSessions** database, the following indexes are recommended in the **BGSessions** database:

create index session start time ndx on session(start time); create index session host name ndx on session(host name); create index session host\_name\_ndx on session(host\_name); create index session jump group name ndx on session(jump group name); create index session lsid ndx on session(lsid); create index session event type performed\_by\_type\_ndx on session\_event(type, performed\_by\_type); create index session event session id ndx on session event(session id); create index session event type destination ndx on session event(type, destination); create index session event type performed by ndx on session event(type, performed by); create index session event data session event id ndx on session event data(session event id); create index session event data name ndx on session event data(name);

### <span id="page-13-0"></span>**Troubleshoot the Secure Remote Access and Password Safe Integration**

In the rare case, if you experience any issues during the integration process, a list of potential issues and steps for resolving these issues are indicated below to assist you with troubleshooting. These are applicable only for Password Safe on-premises installations, and are not applicable for Password Safe Cloud.

For any issues that involve the ECM service, we recommend enabling **DEBUG level logging**.

- 1. Open the **BeyondTrust-ECMService.exe** config file in a text editor.
- 2. Edit the file by changing the line **<level value="INFO"/>** to **<level value="DEBUG"/>**.
- <span id="page-13-1"></span>3. Save the file, and then restart the ECM service.

#### **Possible Issues and Resolution Steps**

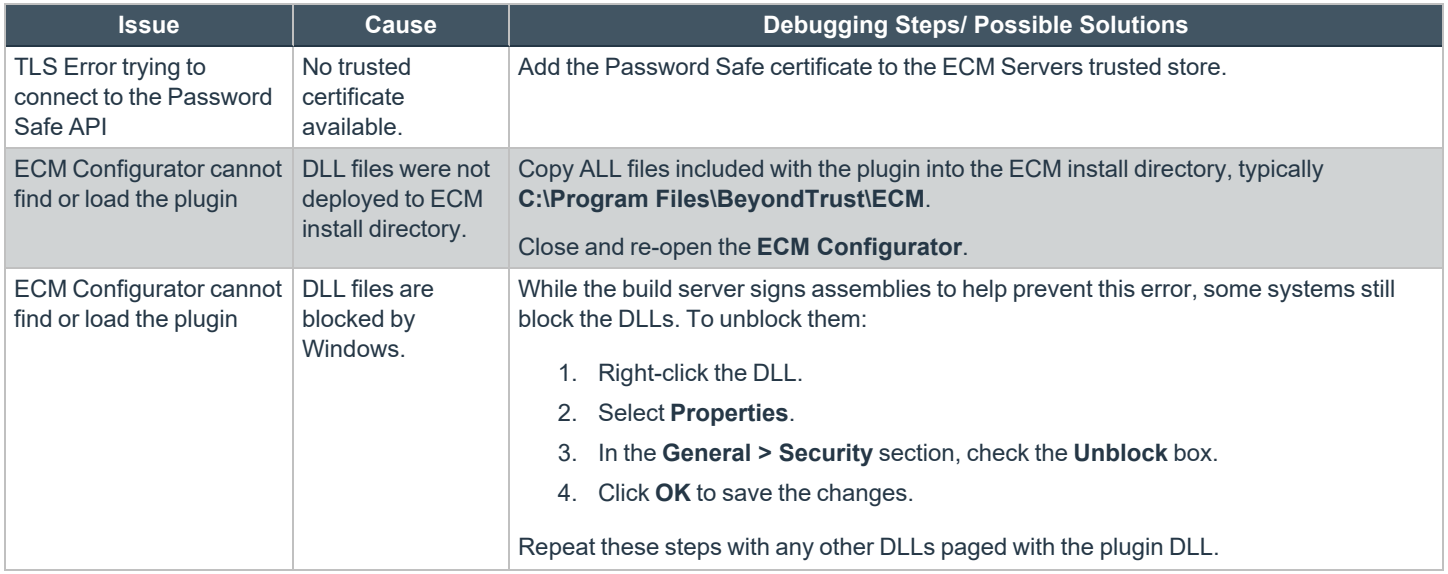

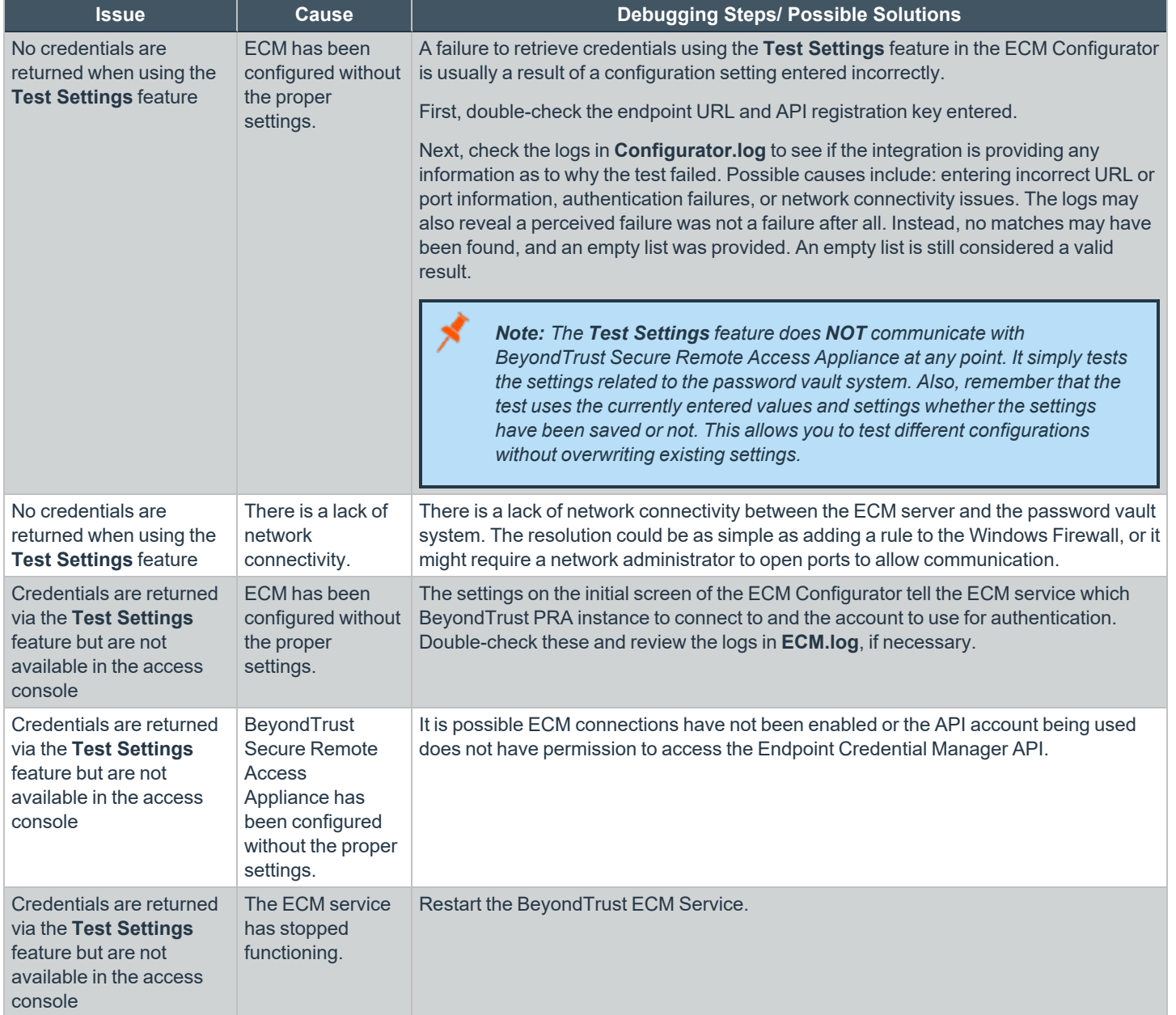

**SALES:** www.beyondtrust.com/contact **SUPPORT:** www.beyondtrust.com/support **DOCUMENTATION:** www.beyondtrust.com/docs 15

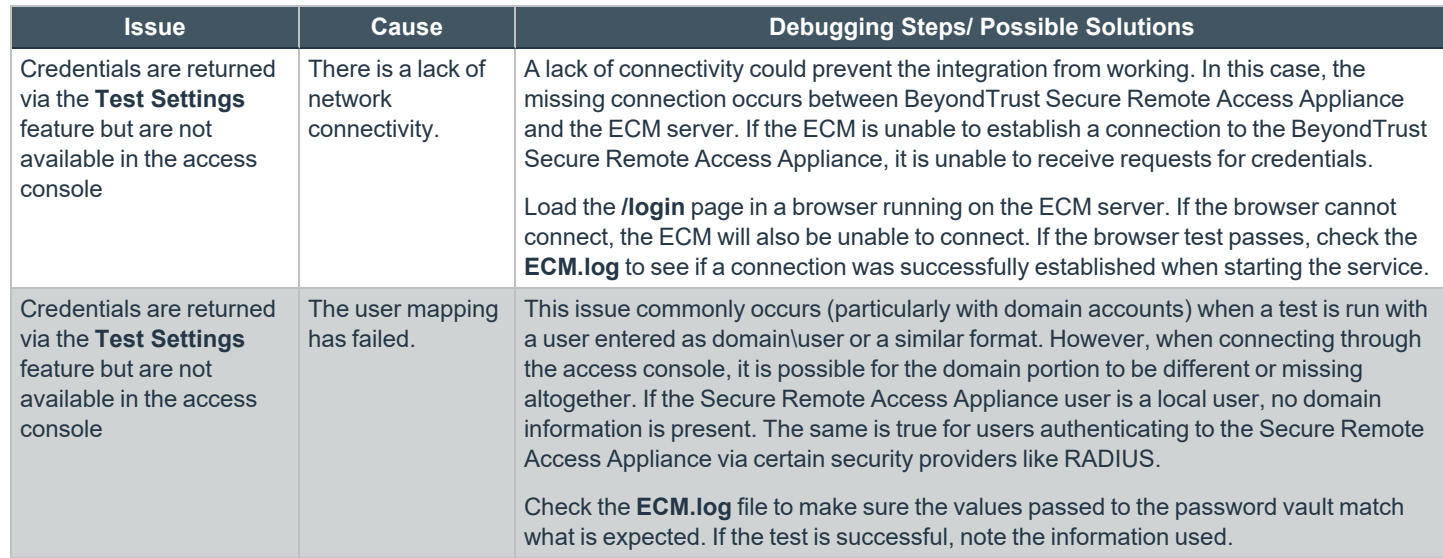